*т*

# **У Т В Е Р Ж Д А Ю**

Начальник ПИРОЙ «Воентест»<br>32 ГНИИИ МОРФ  $\frac{3}{2}$ А.Ю. Кузин 2006 г.  $\frac{1}{27}$ **WAJ ZE WWH** 

# **Инструкция**

**Модули измерительные МПС СКТ Ц1-106**

**Методика поверки**

#### **Введение**

**Настоящая методика поверки (МП) устанавливает порядок проведения и оформления результатов поверки модуля МПС СКТ Ц1-106 ЖРГА.411711.023 (далее по тексту модуль).**

**Цель поверки - определение соответствия метрологических характеристик (MX) модуля заявленным в технических условиях ЖРГА.411711.023 ТУ.**

**Периодическая поверка проводится 1 раз в два года.**

#### **1 Операции поверки**

**При проведении поверки должны выполняться операции, указанные в таблице 1. Таблица 1 \_\_\_\_\_\_\_\_\_\_\_\_\_\_\_\_\_\_\_\_\_\_\_\_\_\_\_\_\_\_\_\_\_\_\_\_\_\_\_\_\_\_\_\_**

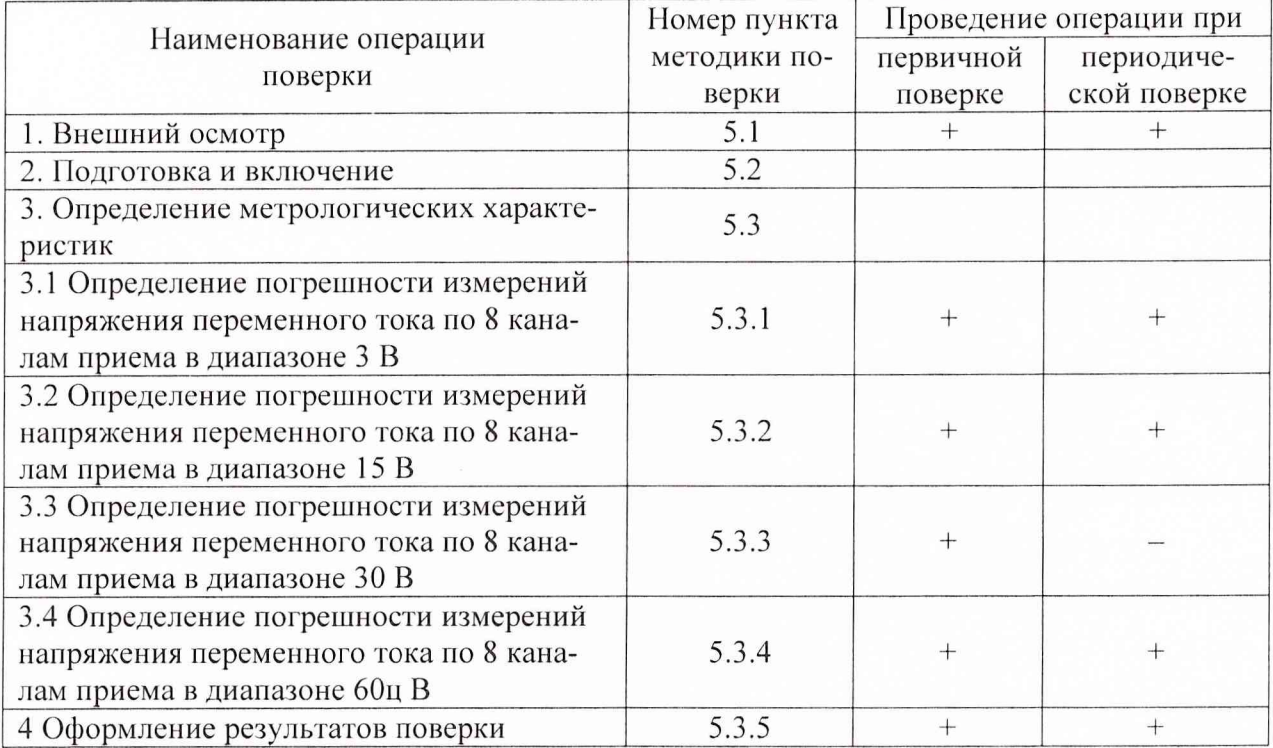

#### **2 Средства поверки**

**При проведении поверки используются средства измерений и оборудование, приведенные в таблицах 2.1 и 2.2.**

**Таблица 2.1**

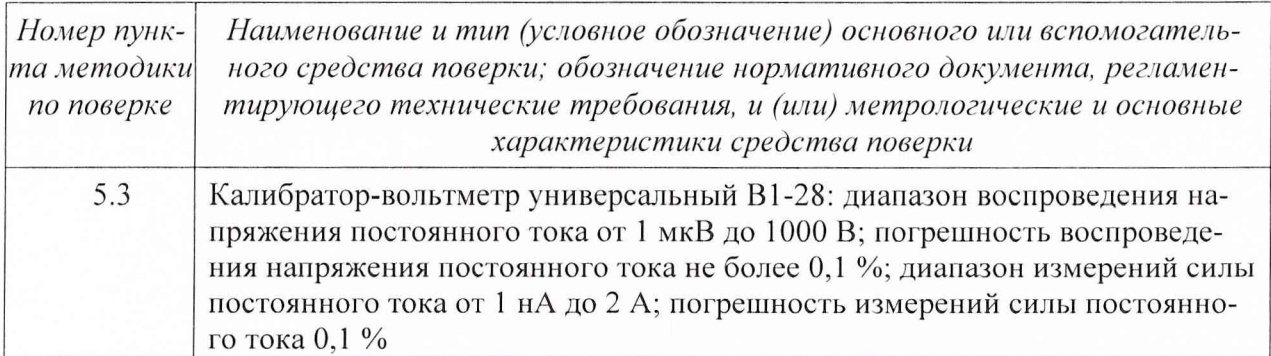

**Примечание - Допускается применять другие средства измерений у твержденного типа, удовлетворяющие по классам точности требованиям раздела 1 настоящей МП.**

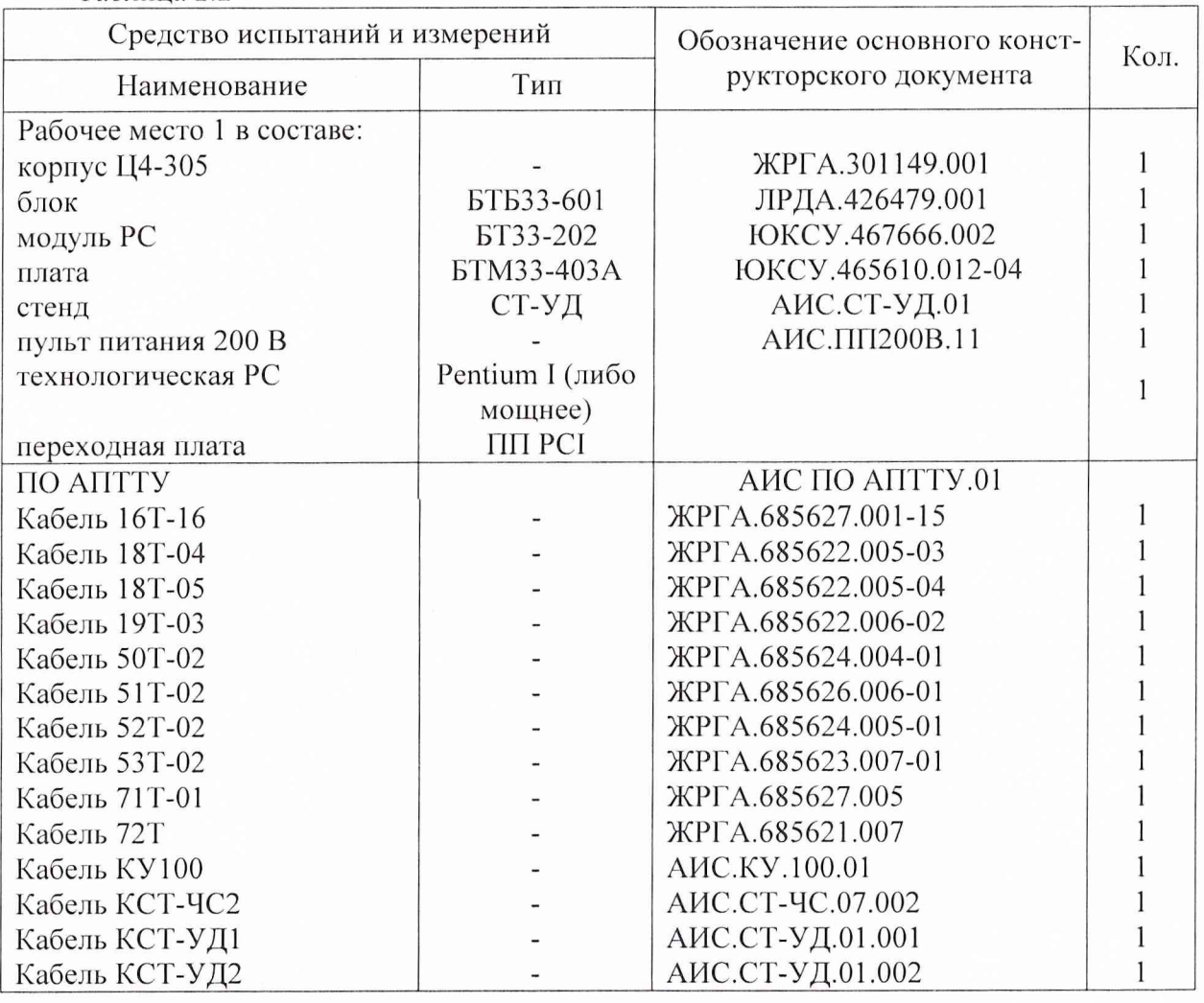

**Используемые при поверке вспомогательные средства должны быть поверены и иметь действующие свидетельства о поверке.**

#### **3 Требования безопасности**

Таблица 2.2

**3.1 При проведении поверки необходимо соблюдать требования техники безопасности, предусмотренные "Правилами технической эксплуатации электроустановок потребителей", "Правилами техники безопасности при эксплуатации электроустановок потребителей" (изд. 3) ГОСТ 12.2.007-75; ГОСТ 12.1.019-79; ГОСТ 12.2.091-94, а также требования безопасности, указанные в технической документации на применяемые эталоны, средства измерений (СИ) и вспомогательное оборудование.**

**3.2 Поверка модуля должна осуществляться лицами не моложе 18 лет, изучившими ру**ководство по эксплуатации ЖРГА.411711.023 РЭ и технические условия ЖРГА.411711.023 ТУ **на модуль.**

**3.3 Лица, участвующие в поверке модуля, должны проходить обучение и аттестацию по технике безопасности и проводственной санитарии при работе в условиях размещения модуля при поверке.**

**3.4 При проведении поверки должны соблюдаться следующие меры безопасности:**

**- все составные части "Рабочего места 1" и средства измерений должны быть надежно заземлены;**

**- любое подключение (отсоединение) кабелей между составными частями "Рабочего места 1" должно проводиться при отключенных источниках питания.**

#### **4 Условия поверки**

**При проведении операций поверки должны соблюдаться следующие условия:**

- **температура окружающего воздуха (20 ± 5) °С;**
- **относительная влажность воздуха (65 ± 15) %;**
- $\overline{\phantom{a}}$ **атмосферное давление (750 ± 30) мм рт. ст.**
- **Напряжение сети питания (220 ± 22) В, частота (50 ± 1) Гц.**

**Питающая сеть не должна иметь динамических изменений напряжения. Вблизи рабочего места не должны находиться источники переменных магнитных и электрических помех. Недопустима вибрация рабочего места.**

**Определение метрологических характеристик должно проводиться по истечении времени установления рабочего режима изделия, но не ранее 10 мин.**

#### **5 Проведение поверки**

**5.1 Внешний осмотр**

**5.1.1 Требования безопасности**

**При проведении поверки должны соблюдаться следующие меры безопасности:**

**- все составные части "Рабочего места Г' и средства измерений должны быть надежно заземлены;**

**- любое подключение (отсоединение) кабелей между составными частями "Рабочего** места 1" должно проводиться при отключенных источниках питания.

**5.1.2 Внешний осмотр**

**Проверку качества сборки, электрического монтажа, покрытий проводят внешним осмотром, сличением с чертежами, схемами согласно ЖРГА.411711.023 и определением соответствия НТД, указанной в чертежах и схемах модуля и требованиях ГОСТ РВ 20.39.309-98.**

При визуальном контроле качества электрического монтажа рекомендуется применять **лупы с увеличением до 8х, а также переносные лампы.**

**Проверку качества покрытий проводят по методике, установленной ГОСТ РВ 20.57.310-98, раздел 5.**

**5.2 Подготовка и включение**

**5.2.1 При подготовке к работе модуля и перед началом проверки необходимо выполнить следующие операции:**

**- установить модуль в переходную плату ПП РС1;**

**- установить переходную плату с модулем в слот технологической PC;**

**- соединить модуль, средства измерений и испытаний в соответствии с схемой, приведенной в приложении А;**

**- проверить правильность соединения;**

**- подать на средства измерения напряжения электропитания и прогреть их в течение 30 мин.**

**5.2.2. Включение модуля**

**Под термином "включить модуль" в тексте МП следует понимать: установить на пульте питания 200 В/400 Гц тумблеры ЛИНИЯ 3 ФА, ЛИНИЯ 3 ФВ, ЛИНИЯ 3 ФС в положение ВКЛ.**

**Под термином "Запустить ПО АПТТУ" (программное обеспечение автоматизированной проверки требований технических условий) следует понимать следующую последовательность действий:**

**- включить технологическую PC;**

**- нажать на клавиатуре "A11-F2", при этом должно появиться приглашение;**

**- набрать команду "konsole";**

**- нажать на клавиатуре ''Enter", при этом должно появиться приглашение;**

**- набрать команду "minicom usbO";**

**- нажать на клавиатуре "Enter";**

**- нажать на клавиатуре "Ctrl-A";**

**- нажать "О", при этом должно появиться окно конфигурации;**

**- выбрать "Настройка последовательного порта";**

**- нажать на клавиатуре "Enter";**

**в появившемся окне проверить надписи:**

**1) "последовательный порт" - должна быть надпись "/dev/ttyUSBO" (для смены на клавиатуре нажать "А"),**

**2) "аппаратное управление потоком" - должна быть надпись "нет", (для смены на клавиатуре нажать "F"),**

**3) "программное управление потоком" - должна быть надпись "нет", для смены на клавиатуре нажать "G"),**

**- нажать на клавиатуре "Esc" 2 раза,**

**- нажать 2 раза "Enter", при этом на экране должно появиться окно с приглашением (стрелка);**

**- набрать команду "load /neb/tc83.o";**

**- нажать на клавиатуре "Enter", при этом на экране должно появиться очередное приглашение;**

**- набрать "tst tcc" и 2 раза нажать на клавиатуре "Enter", при этом должно появиться очередное приглашение;**

**- набрать "tst tcs", нажать на клавиатуре "Enter";**

**- нажать в левом нижнем углу экрана кнопку "К";**

**- выбрать папку "домашний каталог";**

**- выбрать и открыть одинарным нажатием левой клавиши мыши папку "tmp";**

**- выбрать и открыть одинарным нажатием левой клавиши мыши папку "арр";**

- запустить программу "tpo\_app" одинарным нажатием левой клавиши мыши:

**- нажать кнопку "Загрузить методику";**

**- в появившемся окне выбрать папку модуля 1Д1-106;**

**- выбрать папку "log";**

**- нажать кнопку "select";**

**- выбрать файл методики, в соответствии с указаниями ПО АПТТУ;**

**- нажать кнопку "Ok";**

**- ввести номер завода в поле "Завод", заводской номер в поле "Заводской номер" указанные в паспорте на модуль;**

**- ввести номер модуля в поле "Номер" в соответствии с вариантом адресного пространства, установленного перемычками на разъеме ХЗ;**

**- нажать кнопку "Применить".**

**Примечание - При непрерывном последовательном выполнении пунктов методики функции "Включить модуль" и "Запуск ПО АПТТУ" выполняются только перед началом проверки первого пункта.**

**Под термином "выключить модуль" в тексте МП следует понимать: установить на пульте питания 200 В/400 Гц тумблеры ЛИНИЯ 3 ФА, ЛИНИЯ 3 ФВ, ЛИНИЯ 3 ФС в положение ОТКЛ.**

**5.3 Определение метрологических характеристик**

5

**5.3.1 Определение погрешности измерений напряжения переменного тока по 8 каналам приема в диапазоне 3 В.**

**Определение погрешности измерений напряжения переменного тока по 8 каналам приема в диапазоне 3 В проводят путем подачи заданных значений переменного напряжения на входы модуля, и сравнения результатов преобразования с заданными значениями.**

**Проверку проводят следующим образом:**

**- включить модуль;**

**- запустить ПО АПТТУ;**

- выбрать для проверки п.1.2.9.1 из меню на экране монитора системы;

**- следовать указаниям ПО АПТТУ на экране монитора технологической PC.**

**Модуль считают выдержавшим проверку, если значение приведенной погрешности измерений в сформированном после прохождения всех пунктов методики поверки файле прото**кола не превышает  $\pm$  1%.

**5.3.2 Определение погрешности измерений напряжения переменного тока по 8 каналам приема в диапазоне 15 В;**

**Определение погрешности измерений напряжения переменного тока по 8 каналам приема в диапазоне 15 В проводят путем подачи заданных значений переменного напряжения на входы модуля, и сравнения результатов преобразования с заданными значениями.**

**Проверку проводят следующим образом:**

- **включить модуль;**
- **запустить ПО АПТТУ;**

**- выбрать для проверки п. 1.2.9.2 из меню на экране монитора системы;**

**- следовать указаниям ПО АПТТУ на экране монитора технологической PC.**

**Модуль считают выдержавшим проверку, если значение приведенной погрешности измерений в сформированном после прохождения всех пунктов методики поверки файле прото**кола не превышает  $\pm$  1%.

**5.3.3 Определение погрешности измерений напряжения переменного тока по 8 каналам приема в диапазоне 30 В;**

**Определение погрешности измерений напряжения переменного тока по 8 каналам приема в диапазоне 30 В проводят путем подачи заданных значений переменного напряжения на входы модуля, и сравнения результатов преобразования с заданными значениями.**

**Проверку проводят следующим образом:**

**- включить модуль;**

**- запустить ПО АПТТУ;**

**- выбрать для проверки п. 1.2.9.3 из меню на экране монитора системы;**

**- следовать указаниям ПО АПТТУ на экране монитора технологической PC.**

**Модуль считают выдержавшим проверку, если значение приведенной погрешности измерений в сформированном после прохождения всех пунктов методики поверки файле протокола не превышает ± 1 %.**

**5.3.4 Определение погрешности измерений напряжения переменного тока по 8 каналам приема в диапазоне 60 В.**

**Определение погрешности измерений напряжения переменного тока по 8 каналам приема в диапазоне 60 В проводят путем подачи заданных значений переменного напряжения на входы модуля, и сравнения результатов преобразования с заданными значениями.**

**Проверку проводят следующим образом:**

**- включить модуль;**

- запустить ПО АПТТУ;

**- выбрать для проверки п. 1.2.9.4 из меню на экране монитора системы;**

**- следовать указаниям ПО АПТТУ на экране монитора технологической PC.**

Модуль считают выдержавшим проверку, если значение приведенной погрешности из**мерения в сформированном после прохождения всех пунктов методики поверки файле протокола не превышает ± 1%.**

**После прохождения всех пунктов методики поверки следует сформировать файл протокола, нажав на кнопку "Сформировать ФП" на панели программы ПО АПТТУ. Образец протокола в приложении Б.**

#### **6 Оформление результатов поверки**

**6.1 При положительных результатах поверки оформляется свидетельство о поверке по форме, приведенной в приложении 1 ПР50.2.006-94.**

**6.2 При отрицательных результатах поверки оформляется извещение о непригодности к**

**Научный сотрудник ГЦИ СИ «Воентест» 32 ГНИИИ МО РФ**

С.Н. Чурилов

применению по форме, приведенной в Приложении 2 ПР50.2.006-94.<br>
Научный сотрудник ГЦИ СИ «Воентест»<br>
32 ГНИИИ МО РФ<br>
Старший научный сотрудник ГЦИ СИ «Воентест»<br>
32 ГНИИИ МО РФ **32 ГНИИИ МО РФ Старший научный сотрудник ГЦИ СИ «Воентест»**

А.А. Горбачев

## Приложение.

## Схема рабочего места 1 для

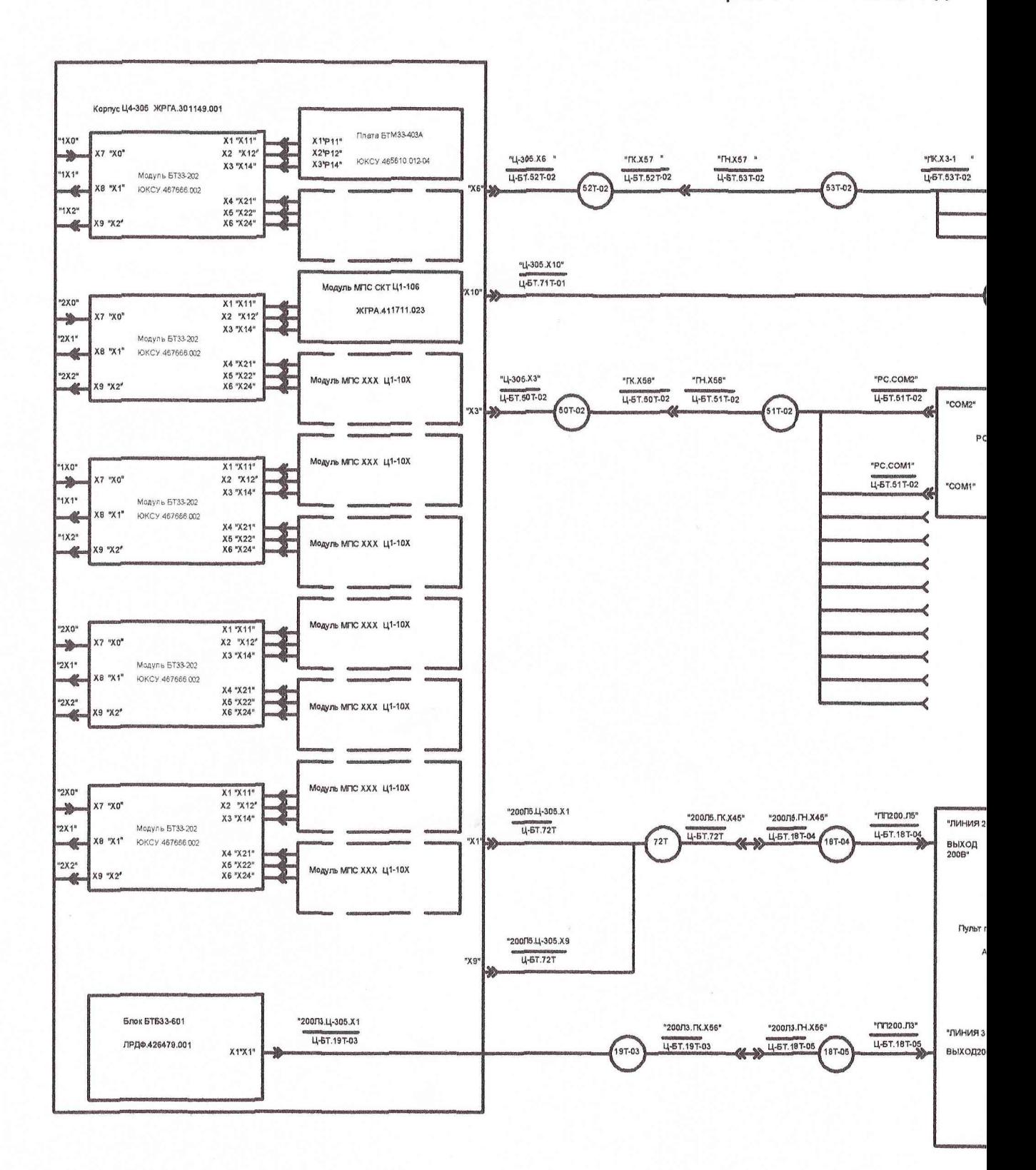

1451

# троверки модуля

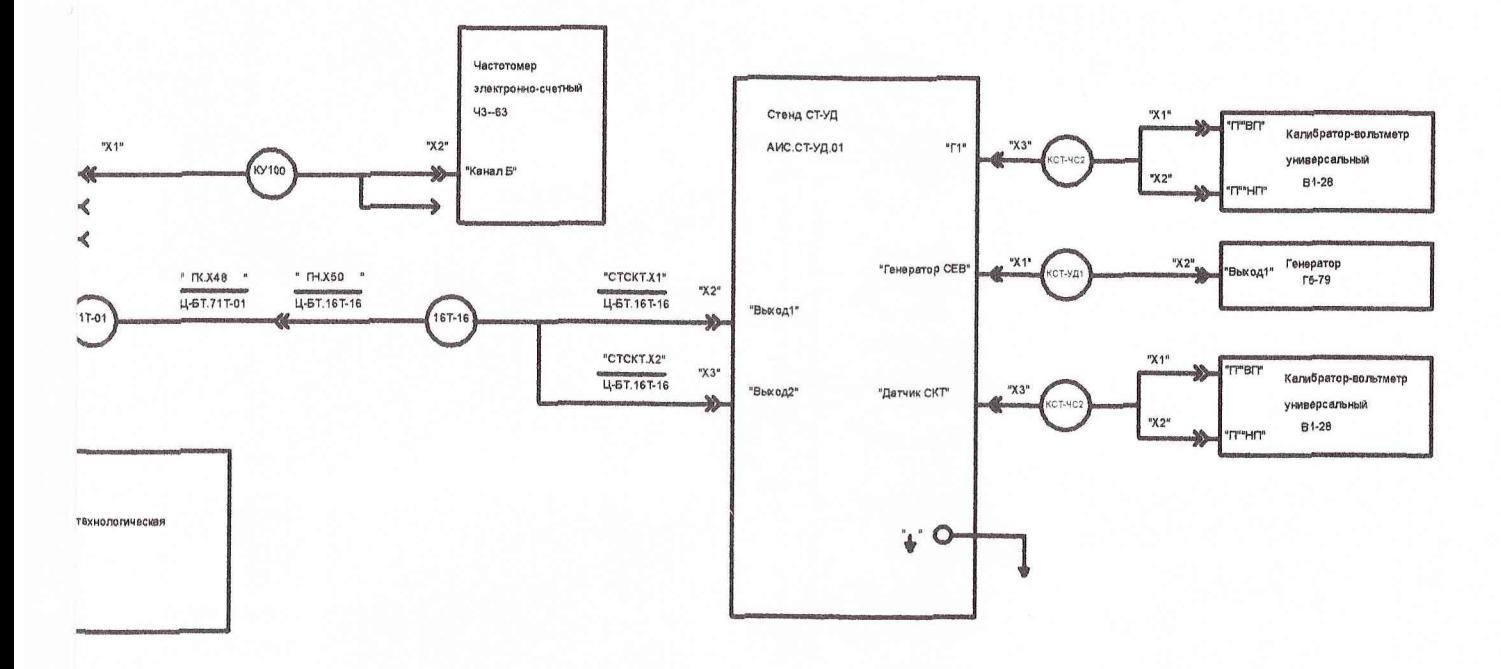

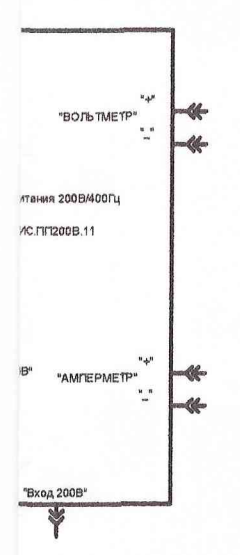

 $\blacktriangle$